# **TurboFLOORPLAN Home & Landscape Pro**

## **Gyorsoktató segédlet**

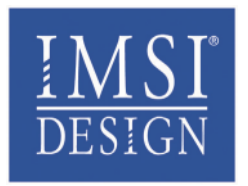

© IMSI/Design LLC. All rights reserved. The IMSI/Design and FloorPlan logos are trademarks or registered trademarks of IMSI/Design. All other identifiable trademarks are the property of their respective owners. All rights reserved.

# **Tartalom**

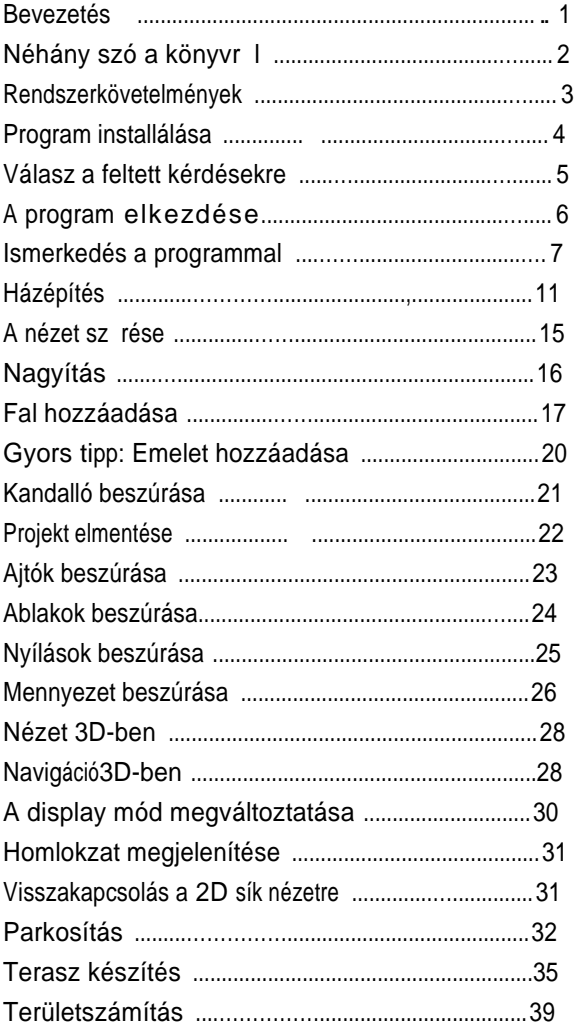

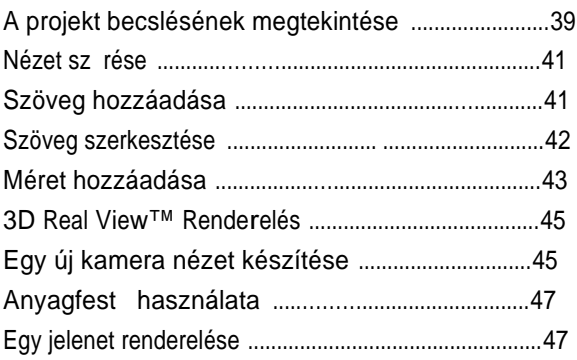

# Gyorsoktató segédlet

### **Bevezetés**

Üdvözöljük a *TurboFLOORPLAN Home & Landscape Pro-ban*. Ez egy 'minden az egyben' tervező rendszer, amely segít háztervet készíteni, parkosítani a 3D nézetek, renderelés, költség kalkuláció rugalmas hozzáadásával. Itt van néhány dolog, amelyet a *Home & Landscape Pro*- nál alkalmazhat:

- •Alaprajzok
- Enteriör tervek
- •Kültéri tervek
- •Domborzat modellezése és parkosítás
- •Homlokzatok és metszetek
- •3D navigáció
- •Szöveg és méretezés
- •Animáció
- •3D valósághű renderelés
- •Projekt kalkuláció

Minthogy a legtöbb tulajdonság a *Home &*

*Landscape Pr-ban* automatikus, így nagyon könnyű megtanulni és használni. A feladatok többségét néhány egérkattintással elvégez-heti. A fejlett tervezési technológiákkal a *Home & Landscape Pro-val gyorsan, pontosan professzionális kinézetű rajzokat készíthet.*

### **Néhány szó a kézikönyvr** l

#### **Tartalom**

A kézikönyvet úgy tervezték meg, hogy gyorsan átvegye, és olyan gyorsan tudja alkalmazni, amennyire csak lehetséges. Miután már installálta és aktiválta a programot, elkezdheti egy rövid ismerkedéssel a programfelületen.

Ezután a lépésről-lépésre oktatási segédlet megmutatja, hogyan készítsen el egy 3D modellt, hogyan parkosítson, és készítsen nézetet 3D-ben, és hogyan hozzon létre fotórealisztikus renderelést, vagy generáljon költség kalkulációt stb. A további informá-ciókat az eszközök használatához lásd a *Program Help-et* a *Help* menüben.

#### **Támogatás a tananyaghoz**

A pontok és elemek kiválasztásának tisztázá-sához a segédlet mindvégig ábrákat és képer-nyőképeket foglal magába. Az ábrák több-szörös kiválasztási pontokat tartalmaznak, a pontok kiemelésre kerülnek a kiválasztás támogatásához. Például:

A kiválasztott els pontot mutatja. **P1**

x  **P2** A kiválasztott **második pontot** mutatja.

### **Rendszerkövetelmények**

A *TurboFLOORPLAN futtatásához* a rendszerének a következőket kell tartalmazni:

- •Microsoft® Windows® 2000 (SP4), Windows® XP (SP2), Windows® Vista
- •500Mhz vagy nagyobb processzor\*
- 512MB RAM (1 GB ajánlott)\*
- •750MB minimum üres merevlemeztár
- •4X CD-ROM meghajtó vagy gyorsabb
- •Videókártya OpenGL meghajtóval és minimum 32MB RAM-mal (64MB ajánlott)
- •Színes monitor 1024x768 felbontással vagy nagyobbal
- •Windows-kompatibilis egér
- Microsoft® Internet Explorer 5.5 vagy magasabb az online eszközök eléréséhez (opcionális).

**Megjegyzés**: Ha Windows XP van installálva, a felhasználói fiókja rendszer adminisztrátori-nak kell lennie (nem korlátozottnak) a program installálásához.

\*A további rendszer és videó memória növeli a sebességet és a 3D Real View™ renderelési képességet.

\*\*Rendszer konfiguráció: Lehet, hogy szükség van az operációs rendszerének kisebb kiigazítására és/vagy a hardver meghajtóinak frissítésére.

\*\*\* A felhasználót terheli az Internet elérési díj és a telefon díj.

### **Program installálása**

A program installálásához futtatnia kell a Setup-ot az induló képernyőn. Győződjön meg arról, hogy kilépett a többi programból, alkalmazásokból, képernyőkímélőből az installáció előtt.

#### **A program installálása:**

- **1** Kezdje a *Windows*® asztalon.
- **2** Tegye be az installációs CD-t a CD-ROM meghajtóból. The TurboFLOORPLAN Home & Landscape Pro indító képernyő automatikusan megjelenik. Ha nem jelenik meg automatikusan, nézze meg az instrukciókat a 4. lépés után.
- **3** Az indító képernyőn, kattintson az **Install**-ra. Az InstallShield varázsló megjelenik és betölti a beállító panelt.
- **4** Kövesse a képernyő instrukciókat az installáció befejezéséhez.

#### Az indító képerny futtatása, ha nem indul el **automatikusan:**

- **1** Győződjön meg arról, hogy a installációs CD az CD-ROM a meghajtóban van.
- **2** A *Windows*® asztalon kattintson a **Start** gombra, ezután válassza a Run-t.
- **3** Irja be **D:\setup.exe** az **Open** szerkesztő mezőbe. A **p bet** jelenti a CD-ROM meghajtót. Ha más meghajtóról installál, helyettesítse megfelelő betűvel a D betűt.

#### V, lasz a feltett k•rd•seire

#### Keres. sug€

 $V$ álassza a Program a Hedpogram Help menüjében. Ha kérdése vangessgy kü<br>témában, és ezt nem találta a fel témában, és ezt nem kézikönyvben (User Guide), erre ráke képernyQ súgóban is.

D... jtalan install, ci€s t, mogat, s

DÍJTALAN installáció támogatás rendelke áll az  $(50-9992948$ elefonon.

Technikai t.mogat.s

Díjtala hinom támogatás rendelkezésre áll a [http://www.turbofloorplan](http://www.turbofloorplan.com/support).coldalon.pport

Az oldal tartalmazza még a gyakran ismé kérdéseket (GrYnletkistseitést és a rákereshet tudásbázist.

EMAIL  $t$ , mogat,  $s$  h...  $v$ ,  $s$ ra \$4.95 esetenként formanyomtatvány kitöl [http://www.turbofloo](http://www.turbofloorplan.com/)rplan.com/  $s$ upport/support\_emodidahom...

Az eset meghatározeátsameAgzhaetsározása a egy kérdésre egy megoldás a válasz, el hogy mennyi ideig tart annak megoldása nagyobb hitelkártya elfogadott.

Telefon t.mogat.s h…v.sra

 $$9.95$  esetenként  $\bigoplus 2999$  os  $\bigoplus 240$   $\bigoplus$  n. Az eset meghatározásak**éz**désve egy megoldás a válasz, eltekintve attól, hogy mennyi ide megoldása.

‡gyf•lszolg'lat •s •rt•kes…t•s

Az összes nem technikai kérdésre, vásár upgrade információkért látogasson meg r http://[www.turbofloorpla](www.turbofloorplan.com-on)n.com/www.turbofloorplan.com/ az értékesítQt az=28018+280s0záðmáo3n.

### **A program elkezdése**

Amikor már installálta és aktiválta a programot, a következők szerint indíthatja.

- **<sup>1</sup>** A Windows asztalon kattintson a **Start** gombra.
- **2** Válassza az **All Programs > IMSIDesign >**

**TurboFLOORPLAN Home & Landscape Pro**-t , vagy kattintson az asztalra kihelyezett ikonra.

Amikor már elindította a programot, a House Builder Wizard (Házépítő varázsló) automatikusan elindul. Felhasználhatjuk House Builder Wizard-ot a ház építéséhez a majd következő gyakorlat szerint eljárva.

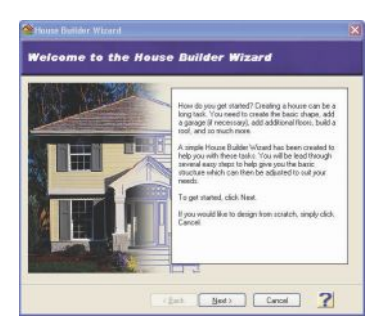

**3** Kattintson most a **Cancel-re** a House Builder Wizard dialógusablakban. Mielőtt a tervezést elkezdenénk, ismerkedjünk meg előbb a *Home & Landscape Pro* környezettel.

### **Ismerkedés a programmal**

Töltsünk el egy pár pillanatot a *Home & Landscape Pro* felület megismerésével.

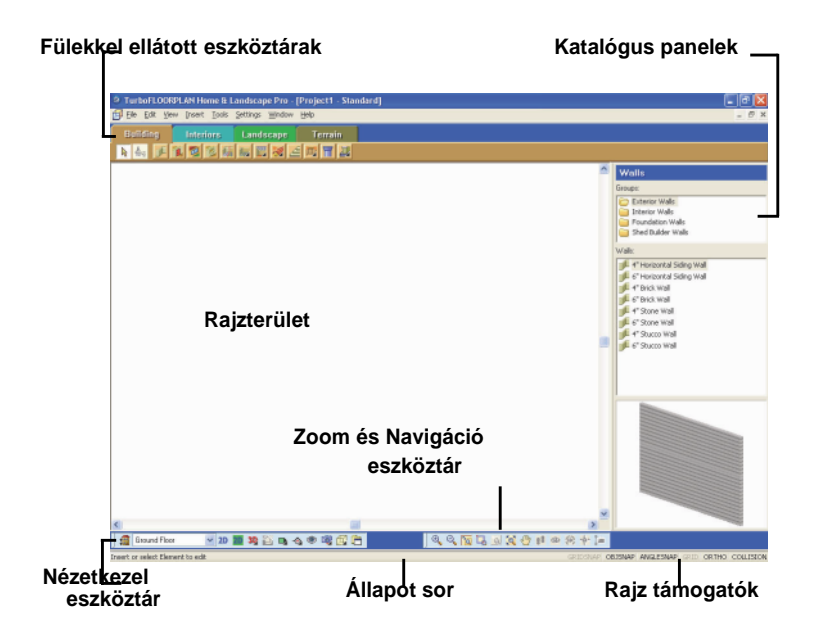

**Cím sor** (TITLE BAR) A címsor a képernyő tetején fut végig. A program nevét jeleníti meg, az aktuális project nevét és az aktuális nézetablak nevét.

## **Menü sor** (MENU BAR)<br>A menü sor közvetler

A menü sor közvetlenül a címsor alatt helyezkedik el. Ez az a hely, ahol az eszközeit kiválasztja. Kiválaszthatja a menü tételeket az egér vagy a billentyűzet alapján.

#### **Eszköztár fülek** (TOOLBAR TABS)

A négy fül közvetlenül a menüsor alatt helyezkedik el *Building*, *Interiors*, *Landscape* és *Terrain*. Ezek lényegében eszköztárak fülekként megjelenítve. A szükséges eszközök gyors elérését támogatják, amikor ezekre szüksége van.

#### **Épület eszköztár** (BUILDING TOOLBAR)

A Building eszköztár tartalmazza azokat a eszközöket, amelyek az otthon megépítéséhez vagy bárilyen épületszerkezet megépítéséhez szüksége lehet. Ilyen eszközöket tartalmaz mint falak (Walls), ajtók (Doors), ablakok (Windows) és tetők (Roofs).

#### **Enteriör eszköztár** (INTERIORS)

Az Enteriors eszköztár azokat az eszközöket tartalmazza, amelyek a bútorozás, díszítés, az otthon belső felszereléséhez szükségesek. Olyan eszközöket tartalmaz

mint szekrények (Cabinets), berendezések (Appliances), bútorok (Furniture), világítás (Lighting) és víz-gáz vezetékrendszer elemei (Plumbing Fixtures).

#### **Kertépítés eszköztár** (LANDSCAPE)

A Landscape eszköztár tartalmaz minden olyan eszközt, amellyel teljes kerttervezést végezhet a ház<br>körül. Az eszközök növényeket (Plants). körül. Az eszközök növényeket (Plants), kerítéséket/kapukat (Fences/Gates), faszerkezeteket (Decks), és öntözőket (Irrigation) tartalmaznak.

#### **Domborzat eszköztár** (TERRAIN)

A Terrain eszköztár olyan eszközöket tartalmaz, amellyel valósághű domborzatot tud modellezni, amely különösen a 3D nézetekhez szükségesek. Az észközök hegyeket/völgyeket (Hills/Valleys), lejtőket (Slopes), utakat (Páths), támasztófalakat (Retaining Walls), és telekhatároló (Site Boundary) eszközöket tartalmaznak.

#### **Rajz terület** (DRAWING AREA)

A rajzterületen megépítheti, átszerkesztheti és megtekintheti a modelljét.

#### **Megtekintés kezel eszköztár**

A View Control eszköztár több a nézetekkel kapcsolatos eszközt tartalmaz.

Az eszköztár megengedi, hogy gyorsan átkapcsoljunk a 2D és 3D nézetek között, homlokzati és metszeti képeket hozzunk létre vagy tekintsünk meg. A megjelenítés módok lehetővé teszik, hogy válasszon az aktuális megjelenítési típusok között (drótváz, takart vonalú stb.).

#### **Zoom és navigáló eszköztár**

Zoom eszközök a Zoom és Navigate eszköz-táron tartalmazza a nagyítás, kicsinyítés, valósidejű zoomot, zoom ablakot, és az eltolást. A navigáló eszközök az eszköztáron (Walk Around, Fly Around, Look Around, Slide) csak akkor aktívak, amikor 3D nézetben van. Ezen eszközök valós időben módosítja a nézetet az egér alkalmazásával.

#### **Görget sávok (SCROLL BARS)**

Görgető sávok vannak a jobboldalon és a rajzterület aljánál. Megengedik az oda-vissza leés felgörgetéseket a rajzterületen.

#### **Katalógus panel** (CATALOG PANEL)

A katalógus panel a képernyő jobb oldalán helyezkedik el, megjeleníti a program Master katalógusában tárolt elemeket, amikor a katalógus nyitva van. Itt választja ki azokat elemeket, amelyeket beszúr a rajzba. **Állapot**

#### **sor** (STATUS BAR)

A Status bar a képernyő alján helyezkedik el. A hasznos promptokat jeleníti meg, amíg a tervén dolgozik. Például, ha beszúr egy falat, ezt írja ki "Pick first insertion point". Vegye fel az első beszúrási pontot . A

Status bar számos rajzolást támogató gombot tartalmaz még, mint az ORTHO (merőleges) és az OBJSNAP (Object Snap, tárgyraszter)

### **Ház építése** (Building a House)

Az egyik leggyorsabb és legkönnyebb módja a házépítésnel a *Home & Landscape Pro*-ban*, ha az ügyes* House Builder Wizard-ot (házépítő varázslót) alkalmazza. Néhány klikkelés után az alapstruktúra már elkészül, amely tartalmazza a külső falakat, padlózatot és a tetőt is. Módosítani tudja a tervét és ahozzáadhatja a továbbiakat

#### **Kezdjük el!**

**1** Válassza a **Tools > Design Wizards > House Builder**-t . A következő dialógus jelenik meg:

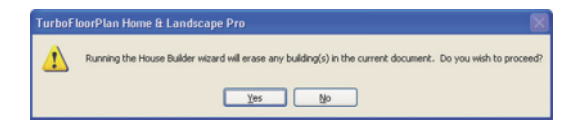

**2** Kattintson a **Yes**-re a folytatáshoz. (Amíg a projektünkbe még nincs semmi, ne aggódjunk azért, hogy valamit kitörlünk.)

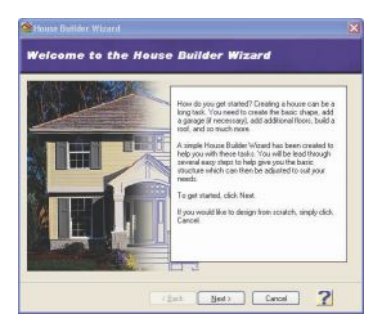

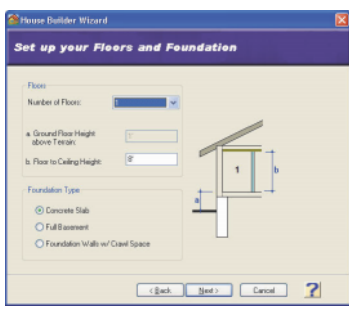

- **4** Győződjön meg arról, hogy a **Number of Floors** (szintek száma) **1**-re van állítva, és hogy a **Concrete Slab** (Betontábla) opció van kiválasztva a *Foundation Type (alapozás típusa)* területen.
- **5** Kattintson a **Next**-re.

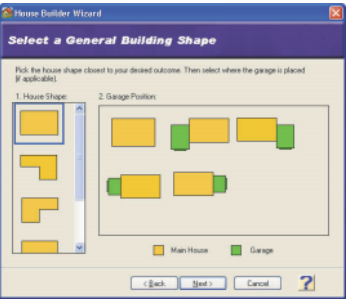

**6** Miután kiválasztottunk egy nagyon egyszerű otthont, győződjön meg arról, hogy egy kezdő téglalap terület forma (garázs nélküli) van kiválasztva.

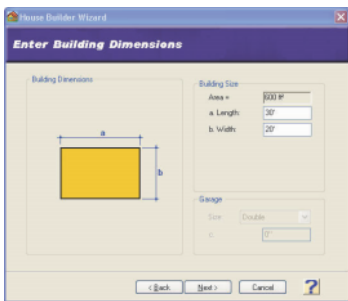

- **8** A **Length** (hossz) szerkesztő dobozban gépeljen **50'**-et. A **Width** (szélesség) szerkesztő dobozban gépeljen **25'-<sub>et</sub>. Ezek´a modellünk**<br>körvonalméretei.
- **9** Kattintson a **Next**-re.

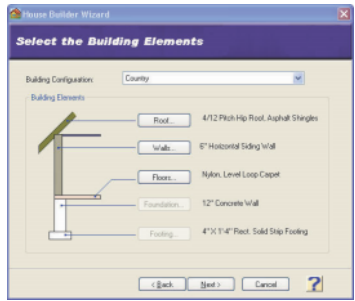

**10** A **Building Configuration** legördül dobozból válassza ki a **Traditional**-t . Megtartjuk Traditional anyagbeállítást, de ha szeretné, más anyagokat is kiválaszthat mindegyik épületelemhez.

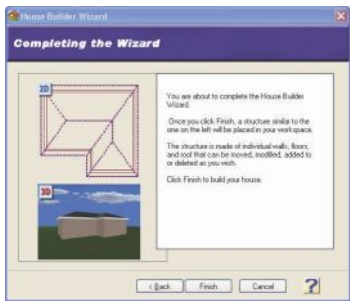

Kattintson a **Finish**-re. A modell azonnal elkészül a rajzterület közepén.

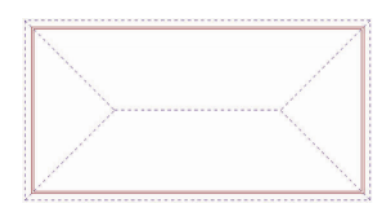

#### **13** Kattintson a **Close**-ra a **Next Steps** képernyőn.

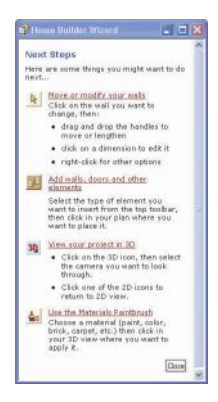

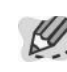

**Note**

**Tip**

A ház építéséhez nem feltétlenül szükséges használnia a House Builder Wizard-ot. Építheti a saját kedve szerint is az Insert (beszúrás) eszközökkel, mint például a Walls (falak) és Roofs (tetők) eszközökkel.

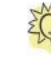

Ha hibát ejtett vagy eláll korábbi szándé-kától, egyszerűen válassza az **Edit > Undo**-t , vagy nyomja le a CTRL + Z-t. Az utolsó elmentésig tud visszavonni. Egy feladat vagy dialógus panel kitörléséhez nyomja le az ESC gombot a billentyűzeten.

#### **A nézet sz rése** (Filtering the View)

A következőkben falakat, ajtókat és ablakokat adunk a tervhez. Hogy ezt könnyen elvégezze, rejtse el a tetőt a View Filter használatával.

**1** Válassza ki a **View > View Filter**-t , vagy kattintson a View Filter gombra a View Control eszköztáron.

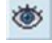

**2** A **View Filter** dialógusban kattintson a szem ikonra a Roofs (tetők) tétel mellett. Ez lezárja a szem ikont.

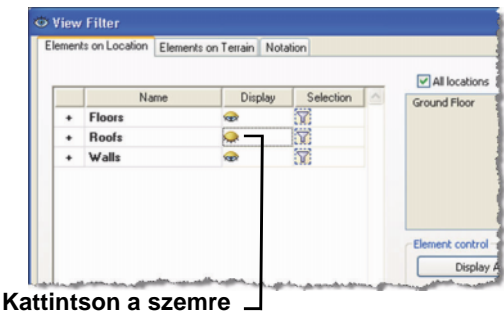

**3** Kattintás az **OK**-ra.

### **Nagyítás** (Zooming In)

Nagyítsunk bele a modellünkbe, hogy könnyebben végezzük a tervezést.

**1** Válasszuk ki a **View > Zoom and Navigate > Zoom In**-t , vagy kattintson a Zoom In gombra a Zoom and Navigate eszköztáron.

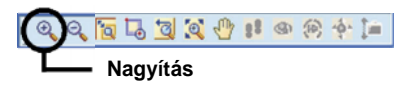

**2** Nagyítson bele néhányszor, hogy maximalizálja a nézetet.

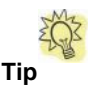

Használhatja a **zoom Realtime** (valós idej ) <sup>eszközt,<br>hogy gyorsan belenagyítson és kicsinyítsen egyszerű</sup> kattintásokkal és egérhúzásokkal.

### **Fal hozzáadása** (Adding Walls)

Mostmár adjunk hozzá néhány válaszfalat a tervhez. Három falat fogunk megrajzolni.

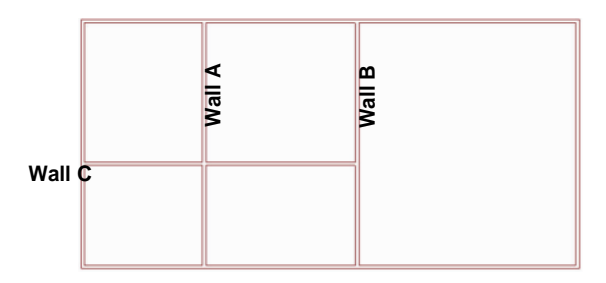

**1** Válassza az **Insert > Walls**-t , vagy kattintson a Walls gombra a Building eszköztáron.

**2** A képerny jobboldalán lév katalógusban válassza ki az **Interior Walls** (válaszfalak) kategóriát, ezután a **4" Wood Wall**-t .

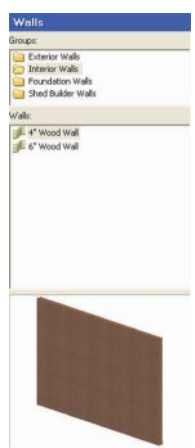

**<sup>3</sup> Wall A** a függőleges falat pozícionáljuk 12'-ra a baloldali külső faltól. A lentebbi ábrára hivatkozva körözzön a kurzorral az alsó fal fölött. Amikor a bal oldali méret megközekítőleg eléri a **12'**-at, kattintson az alsó fal belső részére., hogy megadja a kezdőpontját az első válaszfalnak (**P1** az ábrán).

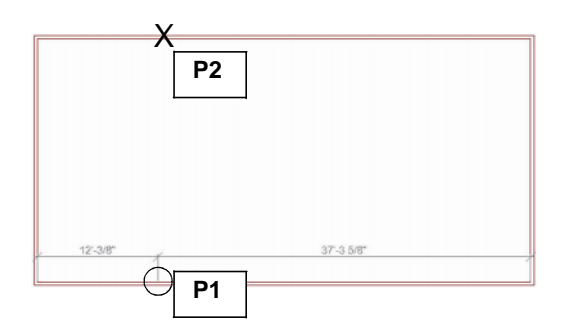

- **4** Mozgassa az egeret a fent lévő külső falhoz, ezután kattintson a fal belső részére, hogy megadja a fal végpontját (**P2** az ábrán). A **Wall A** beszúrásra került.
- **5** A **Wall B** beszúrását egy pontos eltolással léptetjük majd be. Jobb egérgomb kattintása a rajzterületre, és válassza az **Enter insertion offset** -et.

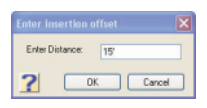

**6** Üssön be **15'** -at, ezután nyomja meg az ENTER-t vagy kattintson az **OK**-ra.

- **7** Pozícionálja a kurzort a külső fal aljához, a **Wall** A fal jobb oldalához. A méret automatikusan zárja a 15'-t.
- **8** Kattintson a fal kezdőpontjának kiválasztásához, ezután kattintson a felső külső falra a végpont kiválasztá-sához.

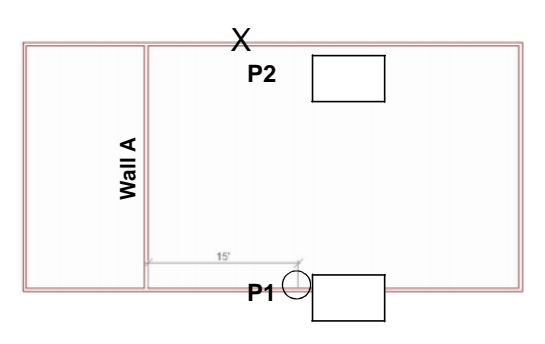

- **9** A **Wall C** beszúrásához, jobb egérgomb kattintása, és válassza a **Enter insertion offset**et megint, ezután adja meg az eltoláshoz a **10'** értéket.
- **10** Pozícionálja a mutatót a bal oldali külső fal alsó felére. Amikor meglátja a **10'** méretet, kattintson a kezdőpont kiválasztásához. Ezután kattintson a **Wall B** belső részébe a végpont megadásához.

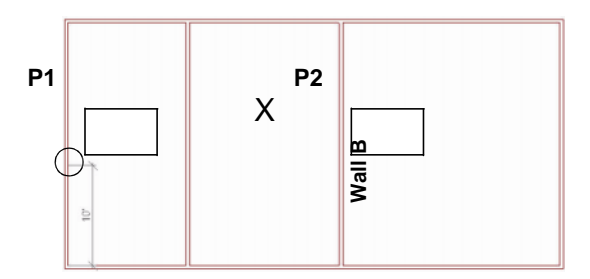

**11** Jobb egérgomb kattintása, és válassza a **Finish**t. A fal elkészült.

### **Gyors tipp: Emelet hozzáadása**

**Gyors tipp 1:** Ha a modellt vázlat alapján rajzolja, a legkönnyebb módja annak, hogy egy további emeletet hozzon létre, hogy megduplázza a falakat az első szinttől a második szintig. Ennek elvégzéséhez válassza ki az első szint falait, amelyeket másolni szeretne, és ezután jobb egérgomb kattintása, majd válassza a **Duplicate to Locations** -t .

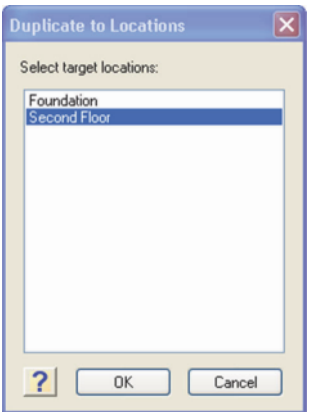

A Duplicate to Locations dialógus ablakban válassza ki a Second Floor szintet, vagy azt, amelyikre másolni szeretné. A falak ezután lemásolódnak, a munkáját folytathatja az otthagyott falon.

**Gyors tipp 2**: Alternatívaként kiválaszthatja a legördülő ablakban a Second Floor helyet, majd válassza a Walls eszközt, és kezdje el a rajzolást.

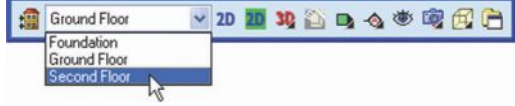

Az viszont kényelmes, hogy az első szinten lévő falak láthatóak (de csak homályosan), így nyomon követve átírhatja, vagy iránypontként nézheti, amikor a második szint falait rajzolja.

### **Kandalló beszúrása**

A katalógus több mint 2000 elemet tartalmaz. A legtöbb elemet egy egyszerű egérkattintással beszúrhatja. Bútorok, konyhai szekrények és a vízvezeték szerelvények automatikusan a falhoz kapcsolják magukat és más elemek is, ha azokat közel visznek egymáshoz (és a Collision Control (ütközés vizsgáló) be van kapcsolva).

Szúrjunk be egy kandallót a rajzba.

- **1** Válassza ki az **Insert > Interiors > HVAC Elements**-et, vagy az Interiors eszköztár fület és kattintson a HVAC Elements gombra.
- **2** A katalógusban válassza ki a **Mantel Fireplace 2** őt a **Heating** kategóriában. Vegye észre, hogy a kandalló hozzá van kapcsolva a kurzorhoz. Mivel ez egy intelligens elem, be fogja igazítani magát egy falhoz, vagy teljes egészében belül lesz a modellben vagy felerészben a falban.
- **3** A következ ábrára vonatkozóan Pozícionálja a<br>kandallót a jobb oldali külső fal közepéhez, ezután kattintson a beszúráshoz.

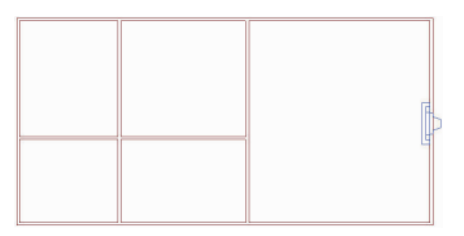

**4** Jobb egérgomb kattintása és a **Finish**.

Kandaló beszúrása | **21**

ίü

### **A projekt elmentése**

Az jó módszer a projekt gyakori elmentése, amíg dolgozunk.

- **1** Válassza **File > Save**.
- **2** A **Save As** dialógusban gépelje be **Quick Start Tutorial** a **File name** szerkesztő dobozba.
- **3** Kattintson a **Save**-re.

### **Ajtók beszúrása**

Sokféle ajtót tud beszúrni egyszerűen a rámutat és kattint módszerrel. Mivel az ajtók intelligens elemek, beillesztik magukat a falba, és annak automatikusan részévé válnak. Azonban a faltól külön szerkeszteni is tudja az ajtókat.

A következő ábra az ajtó beszúrásának folyamatát fogja illusztrálni:

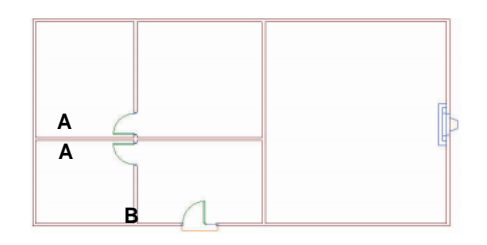

**1** Válassza az **Insert > Doors**-t , vagy kattintson a Doors gombra a Building eszköztáron.

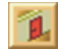

- **2** A katalógusban válassza ki a **30" Hinged Door**-t kategóriában. hozzákapcsolódik a kurzorhoz.
- **3** Az ábrára hivatkozva, pozícionáljuk az első **Door A**-t a falba, ahová beszúrásra kerül. Amikor az ajtó megközelítőleg 3"-ra van a vízszintes válaszfaltól, kattintson az ajtó beszúrásához. Ne aggódjon amiatt, hogy az ajtó rosszirányba nyílik, később tükrözni fogjuk.
- **4** Jobb egérgomb kattintása, és válassza az **Enter insertion Offset**-et. Üsse be **3**-at a panelbe, ezután nyomja meg az ENTER-ta vagy kattintson az **OK**-ra. Szúrja be a másik ajtót is. Ahogy az **A** mutatja az ábrában. Szépen 3"-ra fog elhelyezkedi a vízszintes faltól.

Ajtók beszúrása | **23**

- **5** A katalógusban válassza ki az **Entry** kategóriát, ezután válassza ki a **32" Solid Wood Door w/ Sidelite**-t . Ez a **Door B** az ábrában.
- **6** Szúrja be az ajtót megközelítőleg a fal közepén, amely a két függőleges válaszfal között van. Mialatt pozícionálja az ajtót, közben enyhén felfelé kell húznia, hogy az ajtó a modellben befelé nyíljon.
- **7** Egérgomb kattintása, és válassza a **Finish**-t.

#### **Ajtó szárnyak tükrözése**

A Flip Swing parancs lehetővé teszi, hogy azonnal tükrözni tudja az ajtó zsanérozását. Végezzük el ezt most.

- **1** Kattintsunk egy ajtóra, amelynek szárnyát tükrözni kell (hivatkozva az előző ábrára).
- **2** Jobb egérgomb kattintása a rajzterületre, és válassza a **Flip Swing**-et. A szárny tükrözésre kerül. Ha tükröznie kell egy másik ajtószárnyat, csinálja meg azokat is.
- **3** Mentse el a rajzot.

### **Ablak beszúrása**

Most hat ablakot szeretnénk beszúrni a modellünkbe.

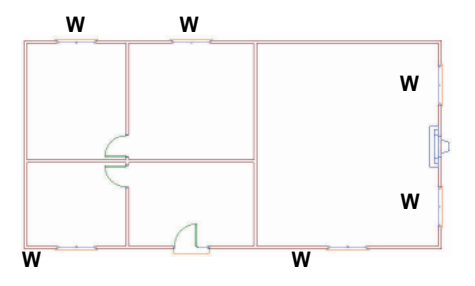

#### **24** | TurboFLOORPLAN Home & Landscape Pro

**1** Válassza az **Insert > Windows**-t , vagy kattintsona a Windows gombra a Building eszköztáron.

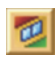

**2** A katalógusban válassza ki a **Double**

**Casement** kategóriát, ezután válassza ki a **4'-9" x 4' Double Casement Window**-t .

- **3** Kezdje el az ablakok beszúrását a kandalló mindkét oldalán, mindegyik ablakot középre helyezze a kandalló és a fal vége között.
- **4** Mielőtt beszúrná a megmaradt négy ablakot, jobb egérgomb kattintása, és válassza Center on Wall-t. (Jegyezze meg, hogy ez az opció rendelkezésre áll ajtókhoz és nyílásokhoz.)
- **5** Szúrja be a megmaradt négy ablakot. A Center on Wall opció automatikusan középre veszi az ablakot a fogadó falnál.
- **6** Jobb egérgombkattintás, és válassza **Finish**.
- **7** Mentse el a rajzot.

### **Nyílások beszúrása**

A nyílás egy egyszerű falkivágás vagy átjáró. A nyílásokat ugyanazon módon tudja beszúrni mint az ajtókat vagy ablakokat.

Szúrjunk be egy pár nyílást a modellbe. Használni fogjuk a praktikus Center on wall opciót, hogy a falba középre helyezzük a nyílásokat.

- **1** Válassza ki a **Insert > Openings**-t , vagy kattintson az Openings gombra a Building eszköztáron.
- **2** A katalógusban válassza ki a **Arched (Doorways)** kategóriát, ezután válassza ki a **6' Arched top Doorway**-t .
- **3** Vigye a kurzort a rajzterületre, ezután a jobb egérgombbal kattintson, és válassza ki a **Center on wall**-t .

Nyílások beszúrása | **25**

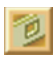

**4** Szúrja be a két nyílást 'X'-szel jelölve a lenti az ábrában. Mindegyik automatikusan középre kerül a falban.

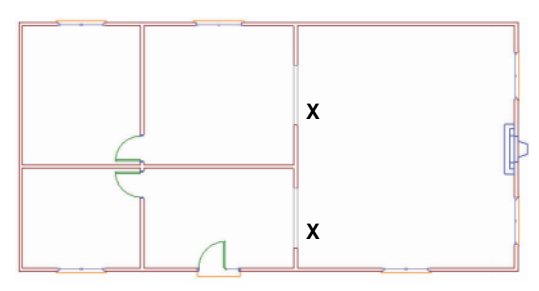

**5** Jobb egérgombkattintás, és válassza **Finish**.

#### **Mennyezet beszúrása**

Gyorsan szúrjuk be a mennyezetet a teljes modellbe.

- **1** Select **Insert > Ceilings > Ceiling by Perimeter**, vagy kattintson a Ceilings gombra a Building eszköztáron, és válassza a Ceiling by Perimeter-t (Mennyezet kerülettel).
- **2** A katalógusban válassza a **Stucco Ceiling 3**-at a **Standard** kategóriából.
- **3** Kattintson bárhová belülre a modellbe. A mennyezet beszúrásra került. Kapcsoljuk vissza a tetőt.
- **4** Válassza a **View > View Filter**-t , vagy kattintson a View Filter gombra a View Control eszköztáron.
- **5** A **View Filter** dialógusban kattintson a szem ikonra a Roofs (tető) tétel mellett.
- **6** Kattintson az **OK**-ra.
- **7** Mentse el a projektet.

#### A modellünk most már teljes!

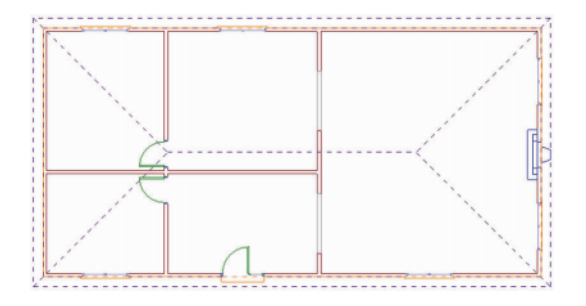

Menyezet beszúrása | **27**

### **Nézet a 3D-ben**

A 3D Camera View eszköz megjeleníti a 3D modell perspektíva nézeteit, amelyet a nézet kamera kezelőjével állíthat be.

**1** Válassza a **View > 3D Camera View > 3D Perspective**-t , vagy kattintson a 3D Camera View gombra a View Control eszköztáron, és válassza a 3D Perspective-t.

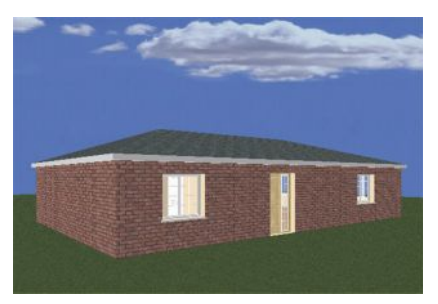

A 3D Perspective nézetben az elem csökkenésének mértéke a tőle és a nézőtől való távolságtól függ, hogy jobb valósághű nézet készüljön.

### **Navigáció 3D-ben**

Nemcsak megtekinteni tud 3D-ben, de körbe is mozoghat 3D-ben több valós idejű navigációs eszközt felhasználva.

#### **Körbejárás**

A Walk Around (körbejár) eszköz lehetővé teszi, hogy előre, hátra, balra vagy jobbra mozoghat, mialatt 3D kamera nézetben van. Még magába a modellbe is belegyalogolhat! Sétáljuk körbe, és vegyünk egy pillantást a modellre.

**1** Győződjön meg róla, hogy még a 3D Perspektive kamera nézetben van.

**2** Válassza a **View > Zoom and Navigate > Walk Around**-ot, vagy kattintson a Walk Around gombra a Zoom and Navigate

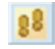

- **3** Kattintson és az egeret vonszolva járjon körbe.
	- •Az előre gyaloglásnál, kattintson, és vonszoljoň felfélé.
	- •A hátrafelé gyaloglásnál kattintson, és vonszoljon lefelé.
	- •Balra vagy jobbra gyaloglásnál kattintson, és vonszoljon balra vagy jobbra.

#### **Körberepülés**

eszköztáron.

A Fly Around (körberepül) eszköz körbeforgatja a kamerát a cél körül, amely alapértelmezésben a modell közepénél van. Egyfajta forgó hatást hoz létre.

**1** Válassza ki a **View > Zoom and Navigate > Fly Around-ot**, vagy kattintson a Fly Around gombra a Navigate eszköztáron.

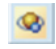

- **2** Amikor a Fly Around kiválasztott, a következőket teheti:
	- A modellnek az óramutató járásának megfelelő forgatásához kattintson, és vonszoljon jobb irányba.
	- A modellnek az óramutató járásával forgatásához kattintson, és vonszoljon bal irányba.
	- •A modell lefelé való döntéséhez kattintson, és vonszoljon a képernyő teteje felé.
	- •A modell felfelé való döntéséhez kattintson, és vonszoljon a képernyő alsó része felé.

#### **A kamera visszaállítása**

Ha elmozgatta a kamerát, vagy elvesztette az orientációt a 3D nézetben, ekkor felhasznál-hatja Reset Camera eszközt, hogy a kamera visszakerüljön abba a pozícióba, amelyben előtte elkezdte a navigációt.

**1** A kamera visszaállításához, válassza **View > Zoom and Navigate > Reset Camera**-t , vagy kattintson a Reset Camera gombra a Zoom and Navigate eszköztáron.

### **A display mód változtatása**

Alapértelmezésben a tervet drótváz módban (Wireframe) jeleníti meg, amikor 2D sík nézetben van. Amikor 3D nézetbe kapcsol, az alapértelmezett megjelenítési mód a Rendered mód, amely<br>megjeleníti a textúrákat és a színeket. Öt textúrákat és a megjelenítési mód van, amelyekből választhat.

Az aktuális nézet megjelenítési módjának megváltoztatása:

**1** Válassza a **View > Display Mode**-ot, vagy kattintson a Display Mode gombra a View Control eszköztáron. Ezután válasszon a kirepülő eszköztáron.

Most vizsgáljuk meg a megjelenítési módo-kat. Mindegyik ismertetésre kerül lentebb.

**Wireframe** (Drótváz). Az elemek váz reprezen-tációját adja, amely szinte belelát a nézetbe.

**Hidden Line** (Takartvonal). Azok a vonalak, amelyeket<br>normális módon rejtettek, testet hoz létre színtelen<br>nézetként.

**Rendered** (Renderelt). Textúrákat és színeket<br>alkalmaz az elemek felületén, valóságos nézetet létrehozva.

**Rendered Outline** (Renderelt kihúzás)Hasonló mint a renderelt megjelenítési mód, kivéve azt, hogy a felület élek egyenként ki vannak húzva fekete vonalakkal.

**Patterned** (Mintázott). Sraff mintákat alkalmaz az<br>elemek felületéhez.

### **Homlokzat megjelenítése**

Megjeleníthet elölnézetet hát- és oldal- nézeteket a modellről néhány egérkattintás után. Négy alapértelmezett homlokzati nézet van. Módosítani tudja ezen homlokzatok tulaidonságait, vagy menet közben újakat hozhat létre.

Ahogy a modellt egyes nézeteiben módosít-ja, a homlókzati nézetek automatikusan frissülnek

Most nézzük meg a modellünk front nézetét.

**1** Válassza ki a **View > Elevation Views > Front Elevation**-t , vagy kattintson Elevation Views gombra a View Control eszköztáron, és adja meg a front nézetet.

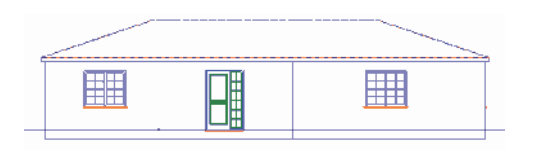

### **Visszakapcsolás a 2D sík nézetre**

Amikor 3D nézetben van vagy homlokzati nézetben, bármikor visszakapcsolhat 2D sík nézetre a 2D sík nézet eszközt használva. Tegyük ezt most a három rendelkezésre álló módszerből egyet felhasználva.

- Kattintson a 2D Plan View gombra a View Control eszköztárra. Vagy
- Válassza ki a **View > 2D Plan View**-t . Vagy
- Jobb egérgomb kattintása a rajz területbe, és válassza a **2D Plan View**-t .

 $2D$ 

 $\mathbf{D}$ 

### **Parkosítás**

*Home & Landscape Pro* a kerttervező eszközök széles választékát nyújtja, segítve, hogy újrateremtse, és megtervezze a ház körüli domborzatát, és megtervezze a külső zöld területeket.

Hozzá fogunk adni néhány fát és dombot a tervhez.

#### **Fák beszúrása**

Navigate eszköztáron.

Szúrjunk be néhány nyírfát a modell elejébe.

**1** Kicsinyítsen egy kicsit, ha szükséges, hogy az előkertet a nézetbe hozza. Válassza a **View > Zoom and Navigate > Zoom Out**-ot, vagy kattintson a Zoom Out gombra a Zoom and

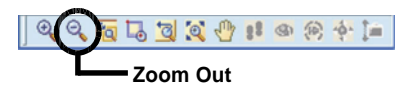

- **2** Válassza ki az **Insert > Landscape > Plants**, vagy válassza a Landscape eszköztár fület, és kattintson a Plants gombra.
- **3** A katalógusban, válassza a **Dwarf Birch-et** a **Trees** (fa) kategóriában.

**4** Figyelembevéve a lenti ábrát, szúrjunk be egy fát a bejárati ajtó jobb oldalánál. Ezután szúrjunk be egy másik fát az első fa jobb oldalához, és egy másikat e két fa elé.

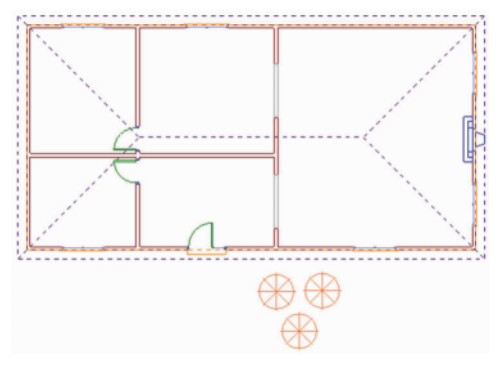

**5** Jobb egérgombkattintás, és válassza **Finish**-t .

**Egy domb beszúrása** A domb beszúrásánál kezelni tudja annak magasságát és a csúcsának formáját. Általában a domb alapjának átmérője hasonló, mint a domb magassága. Több dombot is be tud szúrni együtt, és így egy nagyobb dombot hoz létre.

Szúrjunk be egy dombot a terepünkbe.

**1** Válassza az **Insert > Terrain > Hills/Valleys**, vagy válassza a eszköztár fület, és kattintson a Hills/Valleys gombra.

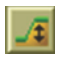

**2** A **Hills/ Valleys** dialógusban, adjon meg **2'** a **Height** (magasság) szerkesztő dobozban.

**3** Csúsztassa a **Zenith** csúszkát egészen jobbra, hogy lankás legyen.

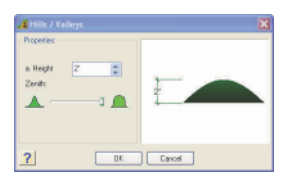

- **4** Kattintson az **OK**-ra. Egy kis kör kapcsoló-dik a kurzorhoz. Ez fogja reprezentálni a domb középpontját (nem magát az egész dombot).
- **5** Kattintson az elől lévő hegy közepébe.

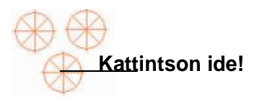

A domb beszúródik, egy lankás dombot hoz létre a modell körül.

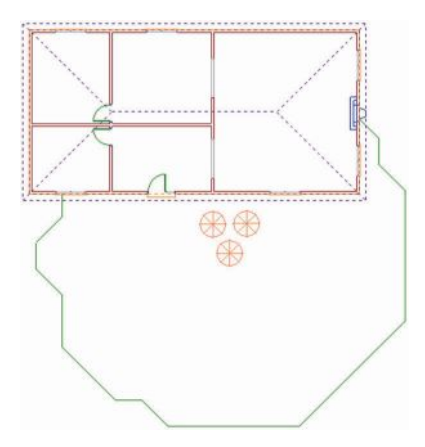

**6** Jobb egérgombkattintás és válassza **Finish**-t .

### **Terasz készítése**

Használjuk a praktikus Deck Builder Wizard-ot (terasz építő varázslót), hogy hozzá-adjunk az alap szintjén egy teraszt a kertben.

**1** Válassza a **Tools > Design Wizards > Deck Builder**-t .

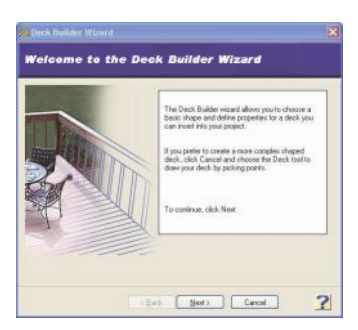

**2** A Welcome képernyőn kattintson a **Next-**re.

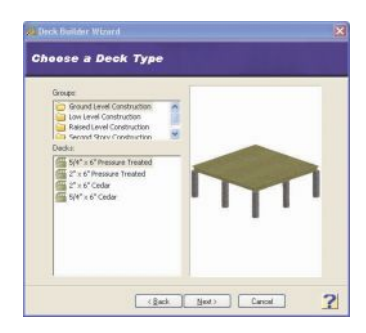

**3** Válassza a **2" x 6" Pressure Treated** teraszt a **Ground Level Construction** kategóriában.

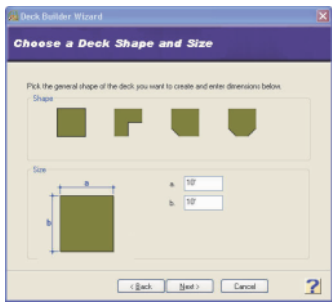

- **5** A négyzetalapú formát kiválasztva a *Shape* területen, módosítsa az "a" értéket **12'**-re, és a "b" értéket **8'**-ra. Ez létrehoz 8' x 12'-es téglalap alakú teraszt.
- **6** Kattintson a **Next**-re.

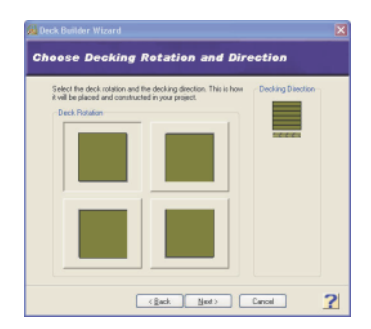

**7** Elfogadva az alapértelmezett terasz elfor-gatást és terasz építés irányt, kattintson a **Next**-re.

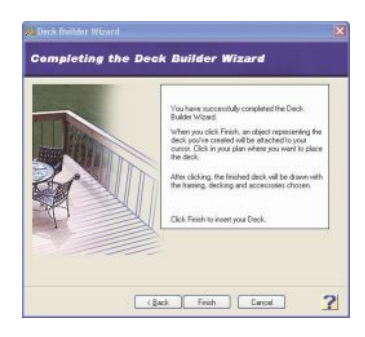

- **8** Kattintson a **Finish-re**. A terasz hozzákap-csolódik a kurzorhoz.
- **9** Pozícionálja a teraszt a modell hátsó feléhez, ezután kattintson a beszúrásra (insert).

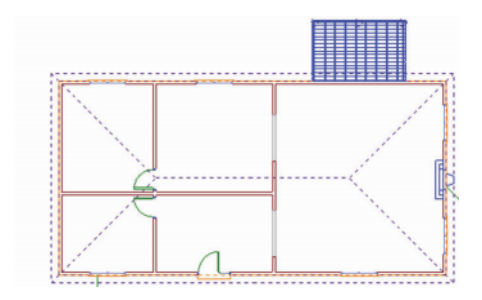

**10** Kattintson a teraszra, annak kiválasztásához.

**11** Jobb egérgomb kattintása, és válassza a **Properties**-<sub>t</sub> (tulajdonságokat).

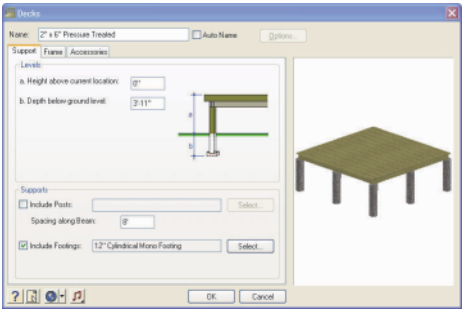

**12** A **Height above current location** szerkesztő dobozban gépeljen **6**-ot. Ez megemeli a teraszt 6 inchcsel.

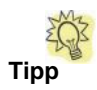

**13** Kattintson az **OK**-ra.

Használhatja a Decks eszközt is Deck Builder Wizard (terasz építő varázsló) helyett, hogy bármilyen formájú és méretű testreszabott teraszt építsen. Válassza az

**Insert > Landscape > Decks > Decks**, majd jelölje ki, és kattintson a kívánt vázlat megadásához.

### **Területszámítás**

Használhatja a Area/Perimeter (terület /kerület) eszközt, hogy azonnal megnézze a terület és kerület mértékét a háznak.

**1** Válassza a **Tools > Calculate/Estimate > Area/ Perimeter**-t .

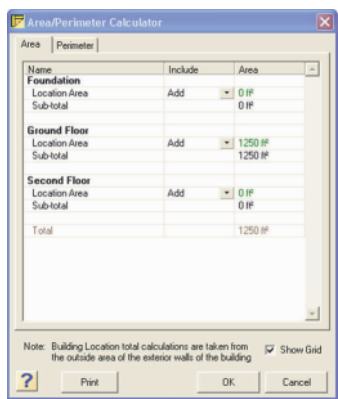

A dialógusban van két fül: egyik a terület mérésre, és egy másik a kerület mérésére. Kinyomtathatja a számítást a **Print**-re kattintva, a dialógus alján.

**2** Kattintson az **OK**-ra.

### **A projekt becslésének megtekintése**

Amikor már elkészült a modellezéssel, a tervezéssel, megnézheti azt, hogy mennyibe fog kerülni a munkája.

**1** Válassza a **Tools > Calculate/Estimate > Generate Project Estimate**-et.

A Generate Project Estimate dialógus ablak megjelenik, és megmutatja a projektiének becslését.

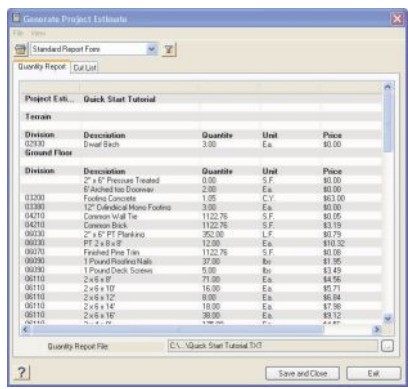

A projekt becslés vagy darabjegyzék, kilistázza a modellben felhasznált összes anyagot. Kilistázza az információkat a mennyiséghez hasonlóan, az egységárat, a teljes költséget minden anyagnál, valamint a teljes költségét a projektnek. Megadhatja az anyag árakat az elemek tulajdonságait (properties) szerkesztve.

Különböző jelentés sablonokat választhat a jelentés legördülő listából (report drop), hogy különböző fájltípusú jelentést állítson elő.<br>Néhány sablon fájlt külső kalkulációs Néhány sablon fájlt külső kalkulációs programokkal is meg lehet nyitni.

**2** Amikor befejezte a kalkuláció megtekinté-sét, kattintson az **Exit**-re. Amikor már kész van a becslés fájlba történő elmentésére, egyszerűen kattintson a **Save and Close**-ra a dialógusban.

### A nézet sz**rése**

Most már felkészültünk arra, hogy szöveget és mérteket adjunk a tervhez. Mielőtt meg-tennénk, rejtsük el a tetőt (roof), teraszt (deck), terepet (terrarian) és a kültéri elemeket.

**1** Válassza ki a **View > View Filter**-t , vagy kattintson a View Filter gombra a View Control eszköztáron.

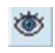

- **2** A **View Filter** dialógusban kattintson a szem ikonra a Roofs tétel mellett.
- **3** Kattintson a szem ikonra a Decks mellett.
- **4** Most válassza ki a *Elements on Terrain* fület.
- **5** Kattintson a **Display None**-ra. Vegye észre, hogy a szem ikon a Plants and Terrain tétel mellett zárva van.
- **6** Kattintson az **OK**-ra.

### **Szöveg hozzáadása**

Most már kész vagyunk arra, hogy megjegyzéseket készítsünk a rajzba, hogy tudjuk, mik azok. Címkézzük meg a szobákat a rajzba.

- **1** Válassza a **Tools > Text > Text**-et.
- **2** A **Text** dialógusban üsse be a **Family Room**-ot a szövegszerkesztő ablakba.

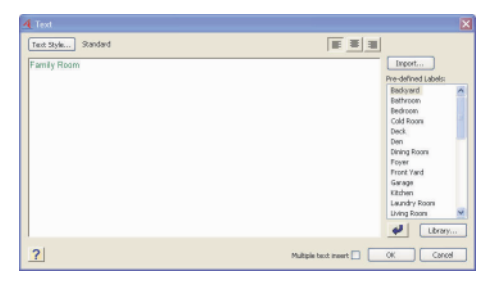

**3** A **Multiple text insert** jelölő négyzet bejelölésével a dialógus alján ez lehetővé teszi, hogy visszatérjen a

Nézet sz rése | 41

**Text** dialógushoz, miután beszúrta a szöveget.

- **4** Kattintson az **OK**-ra. A szöveg hozzákapcso-lódik a kurzorhoz.
- **5** Szúrja be a Family Room szöveget a leg-nagyobb szoba közepébe.
- **6** A **Text** dialógusban válassza ki a **Foyer** (el szoba) címkét az előre megadott címke listában a dialógus panel jobb oldalán.
- **7** Kattintson az **i**<sub>konra</sub> a lista mellett, hogy beszúrja a címkét a szövegszerkesztő ablakba.
- **8** Kattintson az **OK**-ra.
- **9** Szúrja be a Foyer szöveget az előszobába.
- **10** A lentieknek megfelelően szúrja be a még hátralévő címkéket, ezután kattintson a **Cancel**-re a **Text** dialógusban. Figyelje meg, ahogy a szöveget ábrában, megnagyobbítva olvashatóság miatt.

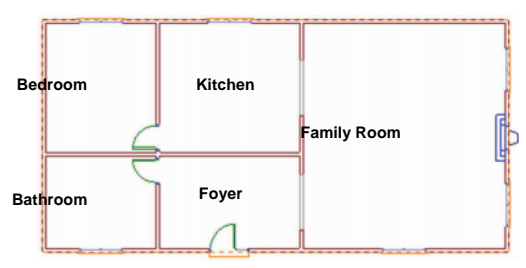

### **Szöveg szerkesztése**

Átszerkesztheti a szöveg stílusát vagy tartalmát a beszúrás után.

- **1** Kattintson rá a Family Room szövegre annak kiválasztásához.
- **2** Jobb egérgomb kattintása, és válassza a **Properties**-t (tulajdonságok). Ez megjele-níti a **Text** dialógust megint.
- **3** A szerkesztő ablakban módosítsa a Family Room szöveget **Living Room**-ra.
- **4** Kattintson az **OK**-ra. A szöveg automati-kusan frissül a rajzban.

#### **Méret hozzáadása**

A hatékony méretező eszközök lehetővé teszik, hogy pontos méreteket vegyen föl automatikúsan a rajzban.

#### **Automatikus külső méretezés**

Méretezze a külső falakat, hogy képet adjon nekünk a ház méreteiről.

**1** Válassza a **Tools > Dimensions > Apply Auto Exterior Dimensions**-t (Automatikus külső méret megadása).

A méretek automatikusan megjelennek kívül a modell körül. Vegye észre, hogy két méret sztring van minden falhoz. Egy tartalmazza a nyílások méreteit, és a másik a teljes hosszát mutatja a falnak.

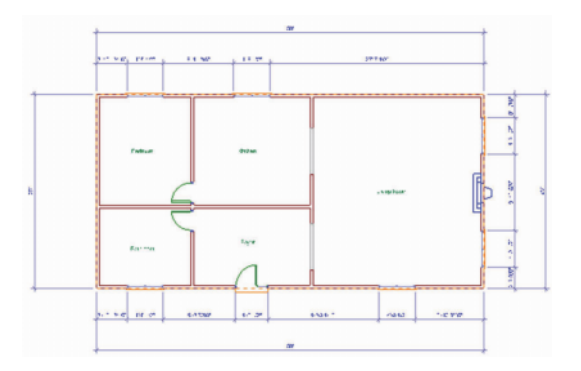

#### Automatikus bels<sub>é</sub> méretezés

Most méretezzünk néhány belső falat.

- **1** Válassza ki a **Tools > Dimensions > Apply Interior**
- **Dimensions**-t. **2** A következő ábrát tekintve válasszunk ki egy pontot a bal oldali falon kívül (**P1**), ezután válasszunk ki egy pontot az elő-szoba (Foyer) jobb oldali falán kívül. (**P2**).

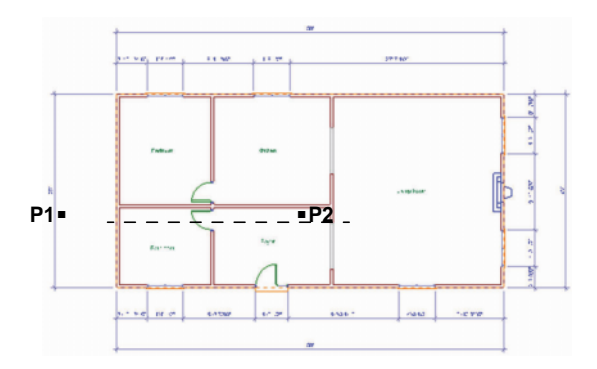

A méret automatikusan elkészül a két vízszintes falhoz a bázis vonal fölött.

**3** Az alábbi ábrára hivatkozva válasszuk ki a **P1** és **P2** pontokat, hogy függőleges méretet élőszobában l konyhában.

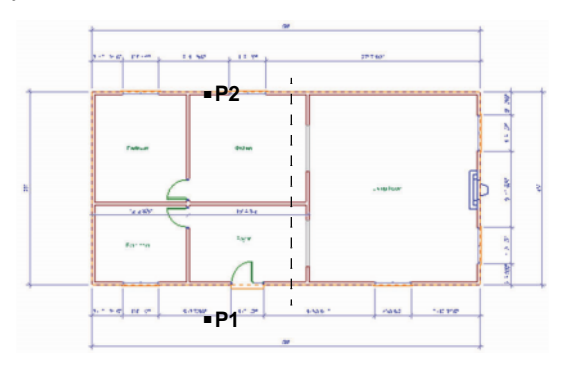

A rajzot elláttuk a szükséges szöveggel és méretekkel, menjünk tovább a renderelésre.

#### **3D Real View**™ **Renderelés**

A renderelés 3D fotórealisztikus teljes nézet előállítását jelenti textúrával, fényekkel, tükröződésekkel és árnyékokkal. Renderelheti bármelyik belső vagy külső 3D kamera nézetet néhány egyszerű egérkattintással.

3D Real View renderelés elmentődik BMP vagy JPG fájlba, amelyet a legtöbb grafikus szerkesztő alkalmazás megnyit.

Hozzunk létre egy új 3D kamera nézetet, és rendereljük azt.

### **Egy új kamera nézet készítése**

Egy új 3D kamera nézet létrehozásához szúrjon be egy kamerát a rajzba, majd válasszon ki egy célt. Hozzunk létre egy 3D belső nézetet.

**1** Válassza ki a **View > 3D Camera View >** Place New Camera-t, vagy kattintson a 3D Camera View

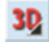

 gombra a View Control eszköztáron, és válassza a Place New Camera-t. Egy kamera hozzákapcsolódik a kurzorhoz.

**2** A lenti ábrát tekintve kattintson a nappali bal alsó sarkába a kamera beszúrásához, ezután kattintson a kandalló előtt egy pontra, hogy megadja a célt. Vegye észre, hogy a tető, a méretek és a szöveg el lett rejtve az ábra tisztasága miatt.

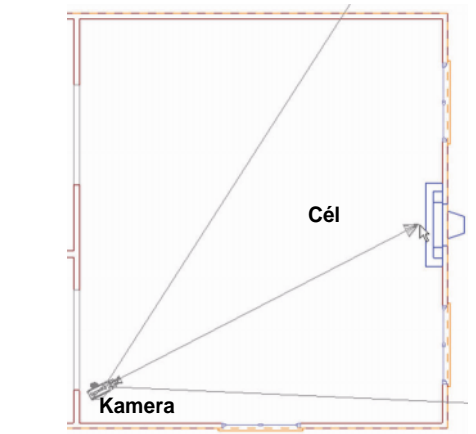

A 3D nézet azonnal elkészül.

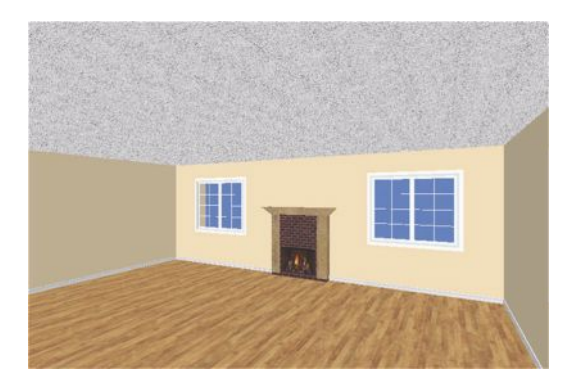

**46** | TurboFLOORPLAN Home & Landscape Pro

Mielőtt renderelnénk, változtassuk meg a fal színét.

# **Anyagfest használata**<br>Materials Paintbrush

(anyagfestő) alkalmazásával különböző textúrákat és színeket tud alkalmazni elemenként a rajzban. Mindezt egyszerű egérgomb- kattintásokkal. Adjunk a falainknak friss festékborítást.

**1** Válassza az **Edit > Materials Paintbrush**-t , vagy kattintson a Materials Paintbrush gombra a füles eszköztáron.

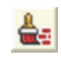

- **2** A Materials katalógusban a képernyő jobb oldalán, válassza a *Paint-et* a **Filter** legördülő dobozból.
- **3** Válassza ki a **Paint - Benjamin Moore Sample Color** kategóriát.
- **4** Görgessen lefelé a szín listában és válassza ki a **WALES GREEN-2028-50**-t , vagy azt a színt, amelyet szeretne.
- **5** Kattintson mindegyik falra a 3D nézetben.
- **6** Jobb egérgomb kattintása, és **Finish**.

Miután a festés frissült a nézetben, kész vagyunk a rendereléssel.

### **Egy jelenet renderelése**

Egy alap 3D Real View renderelés az egy felvétel.

- **1** Egy új 3D nézet megjelenítéséhez válassza a **View > Render 3D Real View-**t .
- **2** A **3D Real View** dialógusban kattintson a **Render** gombra. A jelenet renderelődik egy pillanat alatt.

Vegye észre az ablak és a kandaló tükröző-dését a padlózaton, és a fény a falra vetül az ablakból.

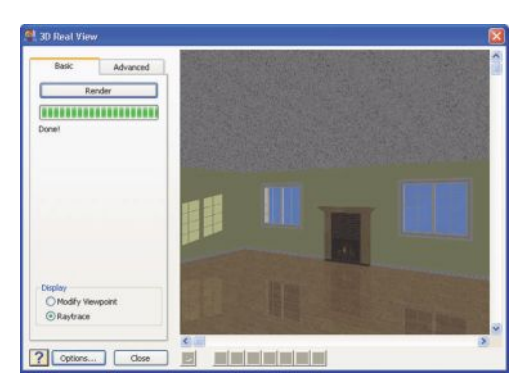

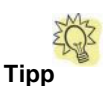

Ha több fényt szeretne hozzáadni a jelenethez, szúrjon be néhány fényforrást a szobába, és rendereljen megint.

- **3** Kattintson a **Close**-ra.
- **4** Mentse el a projektet.

### Gratulálunk!

Sikeresen teljesítette a Gyorsoktató tananya-got. Befejezve a tananyagot megtanulta a következő témák alapjait:

- •Modellépítés
- •Zoomolás és nézet kezelés
- •3D nézet és navigáció
- •Homlokzatok
- •Költségbecslés
- •Szövegmagyarázat
- •Kerttervezés
- •Anyagfestés
- •3D Real View™ renderelés

Az új tananyag alapjaival már elindulhat hogy saját terveket készítsen a *Home & Landscape Pro-val*. Jó munkát!